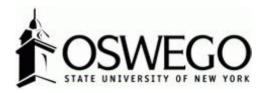

# How to Guide: CSEA PERFORMANCE PROGRAM, 6 MONTH RECERTIFICATION, EVALUATION/APPRAISAL

## \*SUPERVISOR VIEW\*

Hirezon/Interview Exchange Performance Review Module

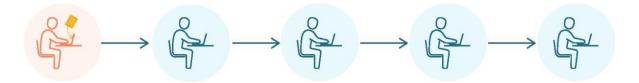

October 2023

## Table of Contents

| Login to Interview Exchange                                              |    |
|--------------------------------------------------------------------------|----|
| Dashboard                                                                | 3  |
| How to Start New CSEA Performance Program                                |    |
| How to Find Direct Report CSEA Performance Programs in Process           |    |
| How to Review/Acknowledge Direct Report CSEA Performance Program         |    |
| How to Find Completed Direct Report CSEA Performance Programs            |    |
| How to Start New CSEA 6 Month Recertification                            |    |
| How to Find Direct Report CSEA 6 Month Recertification in Process        | 20 |
| How to Review/Acknowledge Direct Report CSEA 6 Month Recertification     | 20 |
| How to Find Completed Direct Report CSEA 6 Month Recertification         |    |
| How to Start New CSEA Annual Evaluation/Appraisal                        | 23 |
| How to Find Direct Report CSEA Annual Evaluation/Appraisal in Process    |    |
| How to Review/Acknowledge Direct Report CSEA Annual Evaluation/Appraisal |    |
| How to Find Completed Direct Report CSEA Annual Evaluation/Appraisal     |    |
| FAQ's & Useful Information                                               |    |
|                                                                          |    |

## Login to Interview Exchange

- 1. <u>Click here</u> to sign into Hirezon/Interview Exchange using single sign on. If you do use the <u>old</u> <u>link</u> it will still direct you to the single sign on screen once you put in your long email address (first.lastname@oswego.edu).
- 2. You will then enter your Laker NetID and password, click Login and it will direct you to the main Hirezon/Interview Exchange page.

\*\*For department Hirezon/Interview Exchange accounts you will continue to login the same way you currently do using the <u>old link</u> and your Interview Exchange department email and associated password.

Note: If you have a non-Oswego email address you will continue to login with your individual Hirezon/Interview Exchange account credentials (email address and associated password) through this link.

3. Click on this icon:

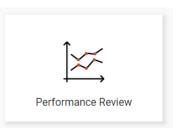

4. This will bring you to your main Dashboard.

#### <u>Dashboard</u>

#### **Supervisor View**

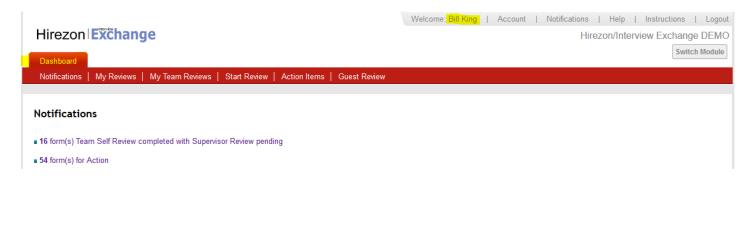

#### **Supervisor Dashboard Tabs**

|                 | Description                                                                                                    |
|-----------------|----------------------------------------------------------------------------------------------------|
| Dashboard       | Your personalized landing page after login                                                                                                    |
| Assigned to me  | Displays all pending work.                                                                                                    |
| My Reviews      | Displays your Evaluation Form(s) and review(s)                                                                                                    |
| My Team Reviews | Displays the Evaluation Form(s) and review(s) of your employees only.                                                                                |
| Start Review    | Enables you to create and customize an Evaluation Form for your employee.                                                                            |
|                 | Appropriate template Forms are available <i>via</i> Template lists and are originally created by your HR Admin user.                                 |
| Action items    | Displays all Forms for your review, completed reviews(history) and to be completed<br>(task is not assigned to you at this time- Routing in Progress |
| Guest Review    | Displays any new Forms that need your attention, e.g., you may have been invited<br>to review an evaluation Form as 360 Guest Reviewer.              |
| Account         | Displays user account details.                                                                                                    |
| Notifications   | Users can view a copy of all system emails sent to them (assigned emails, etc.)                                                                      |
| Help            | To contact Support team for technical assistance.                                                                                                    |
| Instructions    | Users can follow Instruction details of how to complete evaluation.                                                                                  |
| Log out         | Ends account session.                                                                                                    |
| Switch Module** | You can switch back to Applicant Tracking primary system module (if applicable)<br>and vice versa without login credentials.                         |

\*\* Not available to all users.

\*Supervisors have the **My Team Reviews tab** to complete performance programs and evaluations on direct reports.

## How to Start New CSEA Performance Program

1.) Click on Start Review at the top of your dashboard:

|                |                                                                           | Welcome: Test Oswego | Account | Notifications (7) | Help   Instructions   Logout |
|----------------|---------------------------------------------------------------------------|----------------------|---------|-------------------|------------------------------|
| Hirezon        | xchange                                                                   |                      |         |                   | SUNY Oswego                  |
|                | . [.                                                                      |                      |         |                   | Switch Module                |
| Dashboard      |                                                                           |                      |         |                   |                              |
| Assigned to Me | My Reviews   My Team Reviews   Start Review   Action Items   Guest Review | W                    |         |                   |                              |

It will then bring you to the following screen:

| Hirezon EX<br>Dashboard<br>Assigned to Me | Change<br>My Reviews   My Team Reviews   Start Review | Action Items   Guest Re | Welcome: Test Oswego | Account | Notifications (7) | Help   Instructions   Logout<br>SUNY Oswego<br>Switch Module |
|-------------------------------------------|-------------------------------------------------------|-------------------------|----------------------|---------|-------------------|--------------------------------------------------------------|
| Create Perform                            | nance Review                                          |                         |                      |         |                   |                                                              |
| Review Type:                              | Select your option                                    |                         |                      |         |                   |                                                              |
| Employee:                                 |                                                       |                         |                      |         |                   |                                                              |
| Position:                                 |                                                       |                         |                      |         |                   |                                                              |
| Supervisor:                               |                                                       |                         |                      |         |                   |                                                              |
| Review Period:                            | Select                                                | ~                       |                      |         |                   |                                                              |
| Department:                               | Select                                                | ~                       |                      |         |                   |                                                              |
|                                           |                                                       |                         |                      |         |                   |                                                              |
| Create Form                               |                                                       |                         |                      |         |                   |                                                              |

2.) Fill in all the requested information and click Create Form:

Review Type:Will be Team Review when completing a form for a direct report.Employee:Type in your direct reports name- they should auto populate, click on their name.

\*If they do not auto populate that means they do not have access to the performance module- please contact <u>hr@oswego.edu</u> to request the access.

\*\*If the title of the employee is incorrect next to their name, the employee must log in to their Interview Exchange account and edit profile to update the title to their current title.

| Position:             | Type in your direct reports title.                                    |
|-----------------------|-----------------------------------------------------------------------|
| Supervisor:           | Type in your name and it should auto populate, click on your name.    |
| <b>Review Period:</b> | Select the appropriate year for the performance program.              |
| Department:           | Choose the department your direct report is located in the drop down. |
| Template:             | You will see all active templates- choose CSEA Performance Program.   |

| Hirezon Ex     | čhange                                                            | Welcome: lest Oswego   Account   Notifications (12)   Help   Instructions   Logou<br>SUNY Oswego |
|----------------|-------------------------------------------------------------------|--------------------------------------------------------------------------------------------------|
| Dashboard      | -                                                                 | Switch Module                                                                                    |
|                | My Reviews   My Team Reviews   Start Review   Action Items   Gues | st Review                                                                                        |
| Create Perform | Pance Peview                                                      |                                                                                                  |
| Review Type:   | Team Review                                                       |                                                                                                  |
| Employee:      | Leah Holmes [Assistant Director of Human Resources]               |                                                                                                  |
| Position:      | Administrative Assistant                                          |                                                                                                  |
| Supervisor:    | Test Oswego [Office of Human Resources]                           |                                                                                                  |
| Review Period: | Year 2023 🗸                                                       |                                                                                                  |
| Department:    | Career Services                                                   |                                                                                                  |
|                | CSEA Performance Program                                          |                                                                                                  |

3.) The next screen will be the CSEA Performance Program form for you to complete.

\*There are instructions at the top for your review.

|                                                                                                    |                                                                                                    |                                                                                                    |                                                                                                    | Welcome: Test Oswego                                                                                                    | Account                                                                                            | Notifications (12)                                                                                                    | Help   Ir                                                                                   | nstructions   Logout                                                                |
|----------------------------------------------------------------------------------------------------|----------------------------------------------------------------------------------------------------|----------------------------------------------------------------------------------------------------|----------------------------------------------------------------------------------------------------|----------------------------------------------------------------------------------------------------|----------------------------------------------------------------------------------------------------|----------------------------------------------------------------------------------------------------|---------------------------------------------------------------------------------------------|-------------------------------------------------------------------------------------|
| Hirezor                                                                                                    | n <b>Exchange</b>                                                                                                    |                                                                                                    |                                                                                                    |                                                                                                    |                                                                                                    |                                                                                                    |                                                                                             | SUNY Oswego                                                                         |
| Dashboard                                                                                                    |                                                                                                    |                                                                                                    |                                                                                                    |                                                                                                    |                                                                                                    |                                                                                                    |                                                                                             | Switch Module                                                                       |
|                                                                                                    | Me   My Reviews   My Team F                                                                                                    | eviews   Start Revi                                                                                                    | ew   Action Items   Guest Revi                                                                                                    | ew                                                                                                    |                                                                                                    |                                                                                                    |                                                                                             |                                                                                     |
| 7 looigilou to                                                                                                    |                                                                                                    |                                                                                                    |                                                                                                    |                                                                                                    |                                                                                                    |                                                                                                    |                                                                                             |                                                                                     |
|                                                                                                    |                                                                                                    |                                                                                                    |                                                                                                    |                                                                                                    |                                                                                                    |                                                                                                    |                                                                                             |                                                                                     |
| Leah Holi                                                                                                    | mes                                                                                                    |                                                                                                    |                                                                                                    |                                                                                                    |                                                                                                    |                                                                                                    |                                                                                             |                                                                                     |
| Position:                                                                                                    | Administrative Assistant                                                                                                    | Review Period:                                                                                                    | Year 2023                                                                                                    |                                                                                                    |                                                                                                    |                                                                                                    |                                                                                             |                                                                                     |
| Supervisor:                                                                                                    | Test Oswego                                                                                                    | Department:                                                                                                    | Career Services                                                                                                    |                                                                                                    |                                                                                                    |                                                                                                    |                                                                                             |                                                                                     |
| the form, clia<br>performance<br>submit the p<br>you log back<br><u>Employee:</u> Yo<br>performance<br>submit. Pleas | Complete all sections below (Secti<br>ck send for routing at the bottom<br>program before submitting to Hu<br>erformance program to Human Re<br>into your account.<br>Du will receive an email to review<br>program. You can then either ret<br>se meet with your supervisor in-p<br>ance program, the final copy will | (the form will then y<br>man Resources. Once<br>sources to be filed in<br>the performance pro<br>urn the performance<br>erson/virtually to reso | to to the employee for review). So<br>you have reviewed with the emp<br>of the employee's personnel file. A<br>ogram that was prepared by your<br>program back to your supervisor<br>iew and discuss the performance | et up a time to meet with<br>ployee and the employee<br>ifter HR acknowledges the<br>supervisor. You will be giv<br>for a second review/abili<br>program before electron | the employee in<br>electronically ac<br>e performance pr<br>ven the option to<br>ity to make chang | n-person/virtually to<br>knowledges receipt o<br>ogram, the final copy<br>make comments and<br>ges or you can electro | review and dis<br>of the performa<br>y will be in you<br>I suggested cha<br>onically acknov | cuss the<br>ance program,<br>r dashboard when<br>inges on the<br>wledge receipt and |
|                                                                                                    | ON 1 - EMPLOYEE IDENTI                                                                                                    | FICATION                                                                                                    |                                                                                                    |                                                                                                    |                                                                                                    |                                                                                                    |                                                                                             |                                                                                     |
|                                                                                                    |                                                                                                    |                                                                                                    |                                                                                                    |                                                                                                    |                                                                                                    |                                                                                                    |                                                                                             |                                                                                     |
| + SECTIO                                                                                                    | ON 2A - PERFORMANCE P                                                                                                    | ROGRAM                                                                                                    |                                                                                                    |                                                                                                    |                                                                                                    |                                                                                                    |                                                                                             |                                                                                     |
| Non-Score                                                                                                    | d   Reportable                                                                                                    |                                                                                                    |                                                                                                    |                                                                                                    |                                                                                                    |                                                                                                    |                                                                                             |                                                                                     |
| 🕰 View Form                                                                                                    | 🔓 Clone 🗶 Delete 💄                                                                                                    | Attach Past Reviews                                                                                                    | Complete                                                                                                    | e Form                                                                                                    |                                                                                                    |                                                                                                    |                                                                                             |                                                                                     |
|                                                                                                    |                                                                                                    |                                                                                                    |                                                                                                    |                                                                                                    |                                                                                                    |                                                                                                    |                                                                                             | C                                                                                   |

4.) Click on the + next to Section 1- Employee Identification and the form will drop down, complete the information required:

| , |                                       |                               |       |
|---|---------------------------------------|-------------------------------|-------|
|   | - SECTION 1 - EMPLOYEE IDENTIFICATION |                               |       |
|   | Non-Scored   Reportable               |                               |       |
|   |                                       |                               |       |
|   | * Division/Section                    | Development and Alumni Enga 🗸 | Saved |
|   | * Salary Grade                        | SG-6                          | Saved |
|   | * Employee's Negotiating Unit:        | Administrative Services       | Saved |
|   |                                       |                               |       |

5.) Next, click on the + next to Section 2A- Performance Program and the form will drop down, complete the information required:

| - SECTION 2A - PERFORMANCE PROGRAM                                           |                                              |                                      |                          |
|------------------------------------------------------------------------------|----------------------------------------------|--------------------------------------|--------------------------|
| Non-Scored   Reportable                                                      |                                              |                                      |                          |
| List the important tasks of the job and briefly describe how you expect each | to be performed. Your expectations should be | expressed in terms of quality and/or | quantity where possible. |
| * List task 1: expectations                                                  | Please enter response here.                  | *                                    |                          |
| List task 2: expectations                                                    | Please enter response here.                  | *                                    | <b>B</b>                 |
| List task 3: expectations                                                    | Please enter response here.                  | *                                    |                          |
| List task 4: expectations                                                    | Please enter response here.                  | *                                    | 1                        |
| List task 5: expectations                                                    | Please enter response here.                  | •                                    | <b>8</b>                 |

\*The form is exactly the same as the paper version you are used to working with. There are no language changes.

\*Note: As you use this system year after year, content will be saved, and you will be able to simply copy over from year to year on items that have not changed. You can do this by clicking on the stack of papers icon next to the square save icon. There will be a list of content you can choose from that was used for the same employee previously.

6.) Once you are finished entering all the information, click the Complete Form box at the bottom:

|                                                                      |                                 | Complete Form                                                                      |
|----------------------------------------------------------------------|---------------------------------|------------------------------------------------------------------------------------|
|                                                                      |                                 |                                                                                    |
| You will get this notification                                       | on box:                         |                                                                                    |
|                                                                      | www.interviewex                 | xchange.com says                                                                   |
|                                                                      | Please make sure a              | all your responses are final.                                                      |
|                                                                      | Click OK to comple              | ete form or Cancel to review and make changes.                                     |
|                                                                      |                                 |                                                                                    |
|                                                                      |                                 | OK Cancel                                                                          |
| You can go ahead and click                                           | k OK.                           |                                                                                    |
| 7.) After you click OK, the                                          | e next screen will              | l be the routing list (who needs to see/acknowledge) this                          |
| performance program:                                                 |                                 | Welcome: Test Oswego   Account   Notifications (12)   Help   Instructions   Logout |
| Hirezon Exchange                                                     |                                 | SUNY Oswego                                                                        |
| Dashboard                                                            |                                 | Switch Module                                                                      |
| Assigned to Me   My Reviews   My Team                                | Reviews   Start Review   Acti   | tion Items   Guest Review                                                          |
| Leah Holmes                                                          |                                 |                                                                                    |
| Position: Administrative Assistant                                   | Review Period:                  | Year 2023                                                                          |
| Supervisor: Test Oswego                                              | Department:                     | Career Services                                                                    |
| <i>Routing List</i><br>I have read and understood this performance p | program and have discussed with | th my supervisor.                                                                  |
| 1. Employee                                                          | Leah Holmes                     | Not Sent                                                                           |
| 2. Supervisor                                                        | Test Oswego                     | Not Sent                                                                           |
| 3. HR Admin/Personnel File.                                          | Human Resources                 | Not Sent                                                                           |
| 💁 View Form   🧣 Send For Routing                                     | ⊵ Edit Form   💁 Clone           |                                                                                    |

The employee (direct report) will be auto populated as the first person to review. As the immediate supervisor, your name will also be auto populated. Then the last to receive will be the HR Office which is hard coded, and you will not need to do anything with.

Once you have the routing list completed, click Send for Routing at the bottom.

8.) After you click Send for Routing, the employee (direct report) will receive an email notification letting them know they have a performance program to review in Hirezon/Interview Exchange from their supervisor:

| Approval for Performance Review [Employee: Leah Holmes] (External) D Indox x                                                                                                    |                         |   | 8 | Ø |
|----------------------------------------------------------------------------------------------------|-------------------------|---|---|---|
| Interview Exchange <info@interviewexchange.com><br/>to me ▼</info@interviewexchange.com>                                                                                                    | 1:27 PM (O minutes ago) | ☆ | ¢ | : |
| HirezonlExchange                                                                                                    |                         |   |   |   |
| Dear Leah,<br>You are asked to evaluate a performance review - please <u>click here</u> to view.<br><b>Performance Review Details</b><br>Employee: Leah Holmes<br>Supervisor: Test Oswego<br>Template: CSEA Performance Program<br>For any further assistance, please contact us via the online <u>Help Desk</u> . |                         |   |   |   |
| Thank you for using the Interview Exchange.                                                                                                    |                         |   |   |   |

## How to Find Direct Report CSEA Performance Programs in Process

1.) Click on My Team Reviews tab on the top of your Dashboard, then click on the year the performance program was for:

|   |                                 |                              |                               | vvelcome: Test Oswego | Account   Notifications ( | ()   Help   Instru | ctions   Logout |
|---|---------------------------------|------------------------------|-------------------------------|-----------------------|---------------------------|--------------------|-----------------|
|   | Hirezon Exchange                |                              |                               |                       |                           |                    | SUNY Oswego     |
| 1 | Dashboard                       | $\checkmark$                 |                               |                       |                           |                    | Switch Module   |
|   | Assigned to Me   My Reviews   N | My Team Reviews   Start Revi | iew   Action Items   Guest Re | view                  |                           |                    |                 |
|   |                                 |                              |                               |                       |                           |                    |                 |
|   | My Team Reviews                 |                              |                               |                       |                           |                    |                 |
| ~ | YEAR 2023                       |                              |                               |                       |                           |                    |                 |
|   | ADHOC REVIEWS                   |                              |                               |                       |                           |                    |                 |
|   |                                 |                              |                               |                       |                           |                    |                 |

2.) The drop-down menu will give you information on what is in process and who the performance program is sitting with for approval:

|                            |              |                      |                              | Welcome. Test Oswego | Account   N | lotifications (7)   Help   Ins | iucions   Logo  |
|----------------------------|--------------|----------------------|------------------------------|----------------------|-------------|--------------------------------|-----------------|
| Hirezon Exchan             | ge           |                      |                              |                      |             |                                | SUNY Osweg      |
| Dashboard                  | _            |                      |                              |                      |             |                                | Switch Module   |
| Assigned to Me   My Review | ws   My Team | Reviews   Start Revi | ew   Action Items   Guest Re | view                 |             |                                |                 |
|                            |              |                      |                              |                      |             |                                |                 |
|                            |              |                      |                              |                      |             |                                |                 |
| Ay Team Reviews            |              |                      |                              |                      |             |                                |                 |
| Ay Team Reviews            |              |                      |                              |                      |             |                                |                 |
| YEAR 2023                  | SCORE        |                      |                              | 1100-1770            |             |                                | SELF-           |
|                            | SCORE        | APPROVER             | CREATED                      | UPDATED              | COMPLETED   | <b>STATUS</b>                  | SELF-<br>REVIEW |

ADHOC REVIEWS

a.) You can click on the paper with magnifying glass next to the employee's name to view the performance program. \*You can download into a PDF or print if needed- if you'd like to bring a physical copy to the meeting with your employee. If you do this, please remember this is NOT the final copy. The final copy will not be until the employee, you and HR have approved/acknowledged in the system.

#### How to Review/Acknowledge Direct Report CSEA Performance Program

1.) You will receive an email notification once your direct report has either approved/acknowledged their performance program OR they sent the performance program back to you with comments/suggestions on items they would like for you to review and possibly makes adjustments/changes to the performance program:

| Approval for Performance Review [Employee: Leah Holm     | nes] Inbox ×                                                                                                    |                         |   | ð | Ľ |
|----------------------------------------------------------|----------------------------------------------------------------------------------------------------|-------------------------|---|---|---|
| Interview Exchange -info@interviewexchange.com><br>to me |                                                                                                    | 1:30 PM (0 minutes ago) | ☆ | ¢ | : |
| Hirezon                                                  | čhange                                                                                                    |                         |   |   |   |
| You<br>Per<br>Em<br>Suy<br>Ten<br>For<br>The             | ar Test,<br><b>i are asked to evaluate a performance review</b> - please <u>click here</u> to view.<br><b>iformance Review Details</b><br>ployee: Leah Holmes<br>pervisor: Test Oswego<br>mplate: CSEA Performance Program<br>r any further assistance, please contact us via the online <u>Help Desk</u> .<br>ank you for using the Interview Exchange.<br>erview Exchange Support |                         |   |   |   |

2.) Once you login to your Hirezon/Interview Exchange account, this will be the first screen you see- Assigned to Me and items that need your action:

|   | Hirezon Exchange                                                                         | weicome: Test Oswego | Account | Notifications (13) | <br>Oswego<br>h Module |
|---|------------------------------------------------------------------------------------------|----------------------|---------|--------------------|------------------------|
| ļ | Assigned to Me   My Reviews   My Team Reviews   Start Review   Action Items   Guest Revi | iew                  |         |                    |                        |
|   | Assigned to Me<br>1 form(s) for Action                                                   |                      |         |                    |                        |

3.) When you click on the forms that needs action link it will bring you to all Forms for Review:

|                  |                                     | 1                             | Velcome: Test Oswego   Acc | ount   Notifications (13) | Help   Instructions   Logout |
|------------------|-------------------------------------|-------------------------------|----------------------------|---------------------------|------------------------------|
| Hirezon Excha    | nge                                 |                               |                            |                           | SUNY Oswego                  |
| Dashboard        |                                     |                               |                            |                           | Switch Module                |
|                  | riews   My Team Reviews   Start Rev | iew Action Items Guest Review | ,                          |                           |                              |
|                  |                                     |                               |                            |                           |                              |
|                  |                                     |                               |                            |                           |                              |
| Forms for Review |                                     |                               |                            |                           |                              |
|                  |                                     |                               |                            |                           |                              |
| EMPLOYEE         | SUPERVISOR                          | CREATED                       | UPDATED                    | COMPLETED                 | STATUS                       |
| Leah Holmes      | Test Oswego                         | 06/12/2023 12:19 PM EST       | 06/12/2023 12:27 PM EST    |                           | Routing - In-Progress        |
|                  |                                     |                               |                            |                           |                              |
|                  |                                     |                               |                            |                           |                              |

Upcoming Forms for Review

4.) Click on the employee's name in blue and the form will pop up. Review the CSEA performance program, and any discussions/comments the employee wrote to you. You can respond back to those discussions within

the form as well. (These are the little gray talk bubbles throughout the form  $\bigcirc$  - those will be green if there is a discussion/comment entered within that section for you to review.). Scroll to the bottom and you will see the routing list:

| Perform | nance Review                |         |   |
|---------|-----------------------------|---------|---|
| Q       | * List task 1: expectations | Testing | * |
| 0       | List task 2: expectations   | Testing |   |
| 1       | List task 3: expectations   | Testing |   |
| 0       | List task 4: expectations   | Testing |   |
| 0       | List task 5: expectations   | Testing |   |
| 0       | List Additional Tasks Here: | Testing |   |
|         |                             |         |   |

#### Routing List

I have read and understood this performance program and have discussed with my supervisor.

| # | Position                 | Name            | Status                                 |   |
|---|--------------------------|-----------------|----------------------------------------|---|
| 1 | Employee                 | Leah Holmes     | Acknowledged_ros/12/2023_12:29 PM EST] |   |
|   | Comment: Testing         |                 |                                        |   |
| 2 | Supervisor               | Test Oswego     | Current Approver                       |   |
| 3 | HR Admin/Personnel File. | Human Resources | Not Sent                               |   |
|   |                          |                 |                                        |   |
|   |                          | Comments        |                                        | A |
|   |                          |                 |                                        |   |
|   |                          |                 |                                        |   |
|   |                          |                 |                                        | • |
|   |                          | Asknowladza     | consist                                |   |

5.) You will see the employee either acknowledged the performance program or sent back to you for suggested changes. Review the performance program and you have two options:

a.) Acknowledge Receipt- which means you are finalizing the performance program and it will be sent to the HR Office to be filed in the employee's personnel file.

b.) **Edit and Resend-** you can make last minute changes if needed and resend back to the employee for their review and approval/acknowledgment.

i.) If you need to make changes and send it back to yourself for edits you will find the form back under My Team Reviews tab and click on the appropriate year:

| Hirezon     | xchange                                                                   | SUNY Oswego   |
|-------------|---------------------------------------------------------------------------|---------------|
| Dashboard   |                                                                           | Switch Module |
|             | My Reviews   My Team Reviews   Start Review   Action Items   Guest Review |               |
|             |                                                                           |               |
| My Team Rev | riews                                                                     |               |
| YEAR 2023   |                                                                           |               |
| ADHOC REVIE | WS                                                                        |               |
| ii.) C      | Click on the paper and pencil icon to edit:                               |               |

|                             | ge           |                     |                           |         |           |        | SUNY Os\<br>Switch Mo |
|-----------------------------|--------------|---------------------|---------------------------|---------|-----------|--------|-----------------------|
| ssigned to Me   My Review   | ∕s ∣ My Team | Reviews   Start Rev | iew Action Items Guest Re | riew    |           |        |                       |
|                             |              |                     |                           |         |           |        |                       |
| y Team Reviews<br>YEAR 2023 |              |                     |                           |         |           |        |                       |
| •                           | SCORE        | APPROVER            | CREATED                   | UPDATED | COMPLETED | STATUS | SELF-<br>REVIEW       |

iii.) Make the necessary changes, scroll to the bottom- click Complete Form, then on the next screen verify the routing list again and click Send for Routing at the bottom. This will be sent back to the employee for their review/acknowledgment.

\*Note: all discussions/comments made within the performance program will become a permanent part of the performance program file.

How to Find Completed Direct Report CSEA Performance Programs

1.) Once the HR Office reviews, acknowledges, and files the performance program in the employees personnel file, you will receive an email notification that the process has been completed.

2.) You can login into your Hirezon/Interview Exchange account and find the final performance program under the My Team Reviews tab, and click on the appropriate year:

|                              |               |                     |                               | 0       | Account Notifications |        |                 |
|------------------------------|---------------|---------------------|-------------------------------|---------|-----------------------|--------|-----------------|
| Hirezon Exchai               | nge           |                     |                               |         |                       |        | SUNY Osw        |
| Dashboard                    |               |                     |                               |         |                       |        | Switch Mod      |
| Assigned to Me   My Revi     | ews   My Team | Reviews   Start Rev | iew   Action Items   Guest Re | view    |                       |        |                 |
|                              |               |                     |                               |         |                       |        |                 |
|                              |               |                     |                               |         |                       |        |                 |
| w Toom Bowiewa               |               |                     |                               |         |                       |        |                 |
| ly Team Reviews              |               |                     |                               |         |                       |        |                 |
| ly Team Reviews<br>YEAR 2023 |               |                     |                               |         |                       |        |                 |
|                              | SCORE         | APPROVER            | CREATED                       | UPDATED | COMPLETED             | STATUS | SELF-<br>REVIEW |

ADHOC REVIEWS

a.) You will now see there is a completed date and time filled in and the status reads, Routing-Complete.

b.) You can then click on the paper with magnifying glass icon to view, when you scroll to the bottom of the performance program, you'll see all approvers have acknowledged the form with a date and time.

c.) Then you can download the final version into a PDF to save or print:

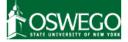

#### **CSEA Performance Program**

| Employee:   | Leah Holmes              | Review Period: | Year 2023       |
|-------------|--------------------------|----------------|-----------------|
| Position:   | Administrative Assistant | Department:    | Career Services |
| Supervisor: | Test Oswego              | Discussions:   | Q               |
| Created:    | 06/12/2023 12:19 PM EST  | Completed:     |                 |

#### Instructions

Supervisor: Complete all sections below (Section 1: Employee Identification, Section 2A: Performance Program) and setup the Task Routing annually for all employees. Once you have completed the form, click send for routing at the bottom (the form will then go to the employee for review). Set up a time to meet with the employee inperson/virtually to review and discuss the performance program before submitting to Human Resources. Once you have reviewed with the employee and the employee electronically acknowledges receipt of the performance program, submit the performance program to Human Resources to be filed in the employee's personnel file. After HR acknowledges the performance program, the final copy will be in your dashboard when you log back into your account.

Employee: You will receive an email to review the performance program that was prepared by your supervisor. You will be given the option to make comments and suggested changes on the performance program. You can then either return the performance program back to your supervisor for a second review/ability to make changes or you can electronically acknowledge receipt and submit. Please meet with your supervisor in-person/virtually to review and discuss the performance program before electronically acknowledging receipt and submitting. After HR acknowledges the performance program, the final copy will be in your dashboard when you log back into your account.

#### How to Start New CSEA 6 Month Recertification

#### 1.) Click on Start Review at the top of your dashboard:

|                                              |                                          | Welcome: Test Oswego | Account | Notifications (7) | Help   Instructions   Logout |
|----------------------------------------------|------------------------------------------|----------------------|---------|-------------------|------------------------------|
| Hirezon <b>Exchange</b>                      |                                          |                      |         |                   | SUNY Oswego                  |
|                                              | 1                                        |                      |         |                   | Switch Module                |
| Dashboard                                    | $\checkmark$                             |                      |         |                   |                              |
| Assigned to Me   My Reviews   My Team Review | Start Review   Action Items   Guest Revi | ew                   |         |                   |                              |
|                                              |                                          |                      |         |                   |                              |

It will then bring you to the following screen:

SUNY Oswego

 $\square \times$ 

| Hirezon E<br>Dashboard<br>Assigned to Me | My Reviews   My Team Reviews   Start Revie | ew   Action Items   Guest Re | Welcome: Test Oswego | Account | Notifications (7) | SUNY ( | Logout<br>Oswego<br>Module |
|------------------------------------------|--------------------------------------------|------------------------------|----------------------|---------|-------------------|--------|----------------------------|
| Create Perfor                            | mance Review                               |                              |                      |         |                   |        |                            |
| Review Type:                             | Select your option 🗸                       |                              |                      |         |                   |        |                            |
| Employee:                                |                                            |                              |                      |         |                   |        |                            |
| Position:                                |                                            |                              |                      |         |                   |        |                            |
| Supervisor:                              |                                            |                              |                      |         |                   |        |                            |
| Review Period:                           | Select                                     | ~                            |                      |         |                   |        |                            |
| Department:                              | Select                                     | ~                            |                      |         |                   |        |                            |
|                                          |                                            |                              |                      |         |                   |        |                            |
| Create Form                              |                                            |                              |                      |         |                   |        |                            |

2.) Fill in all the requested information and click Create Form:

| Review Type:<br>Employee: | Will be Team Review when completing a form for a direct report.<br>Type in your direct reports name- they should auto populate, click on their name. * <i>If they do not auto populate that means they do not have access to the performance module- please contact</i> <u>hr@oswego.edu</u> to request the access. |
|---------------------------|----------------------------------------------------------------------------------------------------|
| Position:                 | Type in your direct reports title.                                                                                                    |
| Supervisor:               | Type in your name and it should auto populate, click on your name.                                                                                                    |
| <b>Review Period:</b>     | Select the appropriate year for the performance program.                                                                                                    |
| Department:               | Choose the department your direct report is located in the drop down.                                                                                                    |
| Template:                 | You will see all active templates- choose CSEA 6 Month Recertification.                                                                                                    |

|                |                                                                    | Welcome: Test Oswego | Account   Not | ifications (13)   Help | Instructions   Logout |
|----------------|--------------------------------------------------------------------|----------------------|---------------|------------------------|-----------------------|
| Hirezon Ĕ      | xchange                                                            |                      |               |                        | SUNY Oswego           |
| Dashboard      |                                                                    |                      |               |                        | Switch Module         |
|                | My Reviews   My Team Reviews   Start Review   Action Items   Guest | Review               |               |                        |                       |
| <u> </u>       |                                                                    |                      |               |                        |                       |
| Create Perfor  | mance Review                                                       |                      |               |                        |                       |
| Review Type:   | Team Review 🗸                                                      |                      |               |                        |                       |
| Employee:      | Leah Holmes (Assistant Director of Human Resources)                |                      |               |                        |                       |
| Position:      | Administrative Assistant                                           |                      |               |                        |                       |
| Supervisor:    | Test Oswego [Office of Human Resources]                            |                      |               |                        |                       |
| Review Period: | Year 2023 🗸                                                        |                      |               |                        |                       |
| Department:    | Career Services 🗸                                                  |                      |               |                        |                       |
| Template:      | CSEA 6 Month Recertification                                       |                      |               |                        |                       |
| Create Form    |                                                                    |                      |               |                        |                       |
| ereate rom     |                                                                    |                      |               |                        |                       |

## 3.) The next screen will be the CSEA 6 Month Recertification form for you to complete.

\*There are instructions at the top for your review.

\* Employee's Negotiating Unit:

| I I introduce                                                                                                    | Welcome: Test Oswego   Account   Notifications (13)   Help   Instructions   Logout                                                                                                    |
|----------------------------------------------------------------------------------------------------|----------------------------------------------------------------------------------------------------|
| Hirezon                                                                                                    | SUNY Oswego<br>Switch Module                                                                                                    |
| Dashboard Assigned to Me   My Reviews   My Team Reviews   Start Review   Action Ite                                                                                                    |                                                                                                    |
|                                                                                                    |                                                                                                    |
| Leah Holmes                                                                                                    |                                                                                                    |
| Position: Administrative Assistant Review Period: Year 2023                                                                                                    |                                                                                                    |
| Supervisor: Test Oswego Department: Career Servic                                                                                                    | es                                                                                                    |
| completed six months ago), Section 3: Six Month Recertification and setup the Task<br>form, click send for routing at the bottom (the form will then go to the employee<br>tasks and proposed rating before submitting to Human Resources. Once you have re | on 2A: Performance Program (you can copy the task expectations from the performance program you already<br>k Routing by the approximate midpoint of the employee's performance program. Once you have completed the<br>for review). Set up a time to meet with the employee in-person/virtually to review and discuss any changes in<br>eviewed with the employee and the employee electronically acknowledges receipt of the performance<br>s to be filed in the employee's personnel file. After HR acknowledges the six-month recertification, the final copy |
| performance program/proposed rating. You can then either return the six-month re                                                                                                    | ras prepared by your supervisor. You will be given the option to make comments and suggested changes on the<br>ecertification back to your supervisor for a second review/ability to make changes or you can electronically<br>ally to review and discuss the performance program/proposed rating before electronically acknowledging receipt<br>by will be in your dashboard when you log back into your account.                                                                                                    |
| + SECTION 1 - EMPLOYEE IDENTIFICATION<br>Non-Scored   Reportable                                                                                                    |                                                                                                    |
|                                                                                                    |                                                                                                    |
| + SECTION 2A - PERFORMANCE PROGRAM<br>Non-Scored   Editable by Supervisor                                                                                                    | <b>0</b> *                                                                                                    |
|                                                                                                    |                                                                                                    |
| + SECTION 3 - SIX-MONTH RECERTIFICATION<br>Non-Scored   Reportable                                                                                                    |                                                                                                    |
| 4.) Click on the + next to Section 1- Employee                                                                                                    | Complete Form<br>Identification and the form will drop down, complete the                                                                                                    |
| information required:                                                                                                    |                                                                                                    |
| 4                                                                                                    |                                                                                                    |
| - SECTION 1 - EMPLOYEE IDENTIFICATION                                                                                                    |                                                                                                    |
| Non-Scored   Reportable                                                                                                    |                                                                                                    |
| * Division/Section                                                                                                    | Development and Alumni Enga 🗸                                                                                                    |
| * Salary Grade                                                                                                    | SG-6 Saved                                                                                                    |

Administrative Services

~

8

5.) Next, click on the + next to Section 2A- Performance Program and the form will drop down, complete the information required:

| - SECTION 2A - PERFORMANCE PROGRAM                                                                                                    |                             |   |          |  |  |  |  |  |  |
|----------------------------------------------------------------------------------------------------|-----------------------------|---|----------|--|--|--|--|--|--|
| Non-Scored   Reportable                                                                                                    |                             |   |          |  |  |  |  |  |  |
| List the important tasks of the job and briefly describe how you expect each to be performed. Your expectations should be expressed in terms of quality and/or quantity where possible. |                             |   |          |  |  |  |  |  |  |
| * List task 1: expectations                                                                                                    | Please enter response here. | • | <b>8</b> |  |  |  |  |  |  |
| List task 2: expectations                                                                                                    | Please enter response here. | * | 8        |  |  |  |  |  |  |
| List task 3: expectations                                                                                                    | Please enter response here. | * | 8        |  |  |  |  |  |  |
| List task 4: expectations                                                                                                    | Please enter response here. | • |          |  |  |  |  |  |  |
| List task 5: expectations                                                                                                    | Please enter response here. | * | <b>8</b> |  |  |  |  |  |  |

\*The form is exactly the same as the paper version you are used to working with. There are no language changes.

\*Note: As you use this system year after year, content will be saved, and you will be able to simply copy over from year to year on items that have not changed. You can do this by clicking on the stack of papers icon next to the square save icon. There will be a list of content you can choose from that was used for the same employee previously.

6.) Last, click on the + next to Section 3- Six-Month Recertification and the form will drop down, complete the information required:

| - SECTION 3 - SIX-MONTH RECERTIFICATION                                                                                                    |                                                                                 |                |
|----------------------------------------------------------------------------------------------------|---------------------------------------------------------------------------------|----------------|
| Non-Scored   Reportable                                                                                                    |                                                                                 |                |
| We met within one month before or after the approximate midpoint of the rating per                                                                                                    | riod to discuss the employee's performance, and to reaffirm or revise the perfo | rmance program |
| * List the REVISED tasks of the job and briefly describe how you expect each to be performed. Your expectations should be expressed in terms of quality and/or quantity where possible. | Please enter response here.                                                     | <b>8</b>       |
| * If a rating were assigned today, based upon service to date, I would propose that it be<br>Note: This is not a rating; therefore, it is not appealable.                               | Select 🗸                                                                        | <b>9</b> 8     |
|                                                                                                    |                                                                                 |                |

\*Note: If there were no revisions to any tasks you can enter N/A in the text box.

7.) Once you are finished entering all the information, click the Complete Form box at the bottom:

| Complete Form                                                   |
|-----------------------------------------------------------------|
| You will get this notification box:                             |
| www.interviewexchange.com says                                  |
| Please make sure all your responses are final.                  |
| Click OK to complete form or Cancel to review and make changes. |
|                                                                 |
| OK Cancel                                                       |

You can go ahead and click OK.

8.) After you click OK, the next screen will be the routing list (who needs to see/acknowledge) this 6 Month Recertification:

| Hirezon                                          | xchange                                              |                                | Welcome: Test O                             | Dswego   Account   Notifications (13)   Help        | Instructions   Logo       |
|--------------------------------------------------|------------------------------------------------------|--------------------------------|---------------------------------------------|-----------------------------------------------------|---------------------------|
| Dashboard                                        | je                                                   |                                |                                             |                                                     | Switch Module             |
|                                                  | My Reviews   My Team Re                              | eviews   Start Review   Acti   | on Items   Guest Review                     |                                                     |                           |
|                                                  |                                                      |                                |                                             |                                                     |                           |
| Leah Holmes                                      |                                                      |                                |                                             |                                                     |                           |
| Position:<br>Supervisor:                         | Administrative Assistant<br>Test Oswego              | Review Period:<br>Department:  | Year 2023<br>Career Services                |                                                     |                           |
|                                                  |                                                      |                                |                                             |                                                     |                           |
|                                                  | ervisor to discuss my work per<br>oposed evaluation. | formance. I have read this rec | certification and discussed it with my supe | ervisor. My signature as acknowledgement does not n | ecessarily signify that I |
| 1. Employee                                      |                                                      | Leah Holmes                    | Not Sent                                    | ۵,                                                  |                           |
| <ol> <li>Employee</li> <li>Supervisor</li> </ol> |                                                      | Leah Holmes<br>Test Oswego     | Not Sent                                    | 0,<br>0,                                            |                           |

The employee (direct report) will be auto populated as the first person to review. As the immediate supervisor, your name will also be auto populated. Then the last to receive will be the HR Office which is hard coded, and you will not need to do anything with.

Once you have the routing list completed, click Send for Routing at the bottom.

9.) After you click Send for Routing, the employee (direct report) will receive an email notification letting them know they have the 6 Month Recertification to review in Hirezon/Interview Exchange from their supervisor:

| Approval for Performance Review [Employee: Leah Holmes] (External) D Indox x                                                                                                    |                         |   | 8 | Ø |
|----------------------------------------------------------------------------------------------------|-------------------------|---|---|---|
| Interview Exchange <info@interviewexchange.com><br/>to me</info@interviewexchange.com>                                                                                                    | 2:02 PM (O minutes ago) | ☆ | ¢ | : |
| Hirezon Exchange                                                                                                    |                         |   |   |   |
| Dear Leah,<br>You are asked to evaluate a performance review - please <u>click hare</u> to view.<br><b>Performance Review Details</b><br>Employee: Leah Holmes<br>Supervisor: Test Oswego<br>Template: CSEA 6 Month Recettification<br>For any further assistance, please contact us via the online <u>Help Desk</u> .<br>Thank you for using the Interview Exchange.<br>Interview Exchange Support |                         |   |   |   |

## How to Find Direct Report CSEA 6 Month Recertification in Process

1.) Click on My Team Reviews tab on the top of your Dashboard, then click on the year the performance program was for:

|                                                                                            | vveicome: lest Uswego   Account   Notifications (7)   Help   Ins                                                                         | structions   Logout                                                                                                    |
|--------------------------------------------------------------------------------------------|----------------------------------------------------------------------------------------------------|----------------------------------------------------------------------------------------------------|
| Hirezon Exchange                                                                           |                                                                                                    | SUNY Oswego                                                                                                    |
| Dashboard                                                                                  |                                                                                                    | Switch Module                                                                                                    |
| Assigned to Me   My Reviews   My Team Reviews   Start Review   Action Items   Guest Review | ew                                                                                                    |                                                                                                    |
|                                                                                            |                                                                                                    |                                                                                                    |
| My Team Reviews                                                                            |                                                                                                    |                                                                                                    |
| YEAR 2023                                                                                  |                                                                                                    |                                                                                                    |
| ADHOC REVIEWS                                                                              |                                                                                                    |                                                                                                    |
|                                                                                            | Dashboard<br>Assigned to Me   My Reviews   My Team Reviews   Start Review   Action Items   Guest Reviews<br>My Team Reviews<br>YEAR 2023 | Dashboard         Assigned to Me   My Reviews   My Team Reviews   Start Review   Action Items   Guest Review         My Team Reviews         YEAR 2023 |

2.) The drop-down menu will give you information on what is in process and who the 6 Month Recertification is sitting with for approval:

|                             |         |                      |                          | Welcome: Test Oswego | Account   Notif | ications (7)   Heip   Insi | tructions   Logo |
|-----------------------------|---------|----------------------|--------------------------|----------------------|-----------------|----------------------------|------------------|
| Hirezon <b>Exchange</b>     |         |                      |                          |                      |                 |                            | SUNY Osweg       |
| Dashboard                   |         |                      |                          |                      |                 |                            | Switch Module    |
| Assigned to Me   My Reviews | My Team | Poviows   Start Povi | ow Action Itoms Guest Ro | view                 |                 |                            |                  |
| Assigned to me   my neviews | wy ream |                      |                          | NCW                  |                 |                            |                  |
|                             |         |                      |                          |                      |                 |                            |                  |
|                             |         |                      |                          |                      |                 |                            |                  |
| Ay Team Reviews             |         |                      |                          |                      |                 |                            |                  |
| Ay Team Reviews             |         |                      |                          |                      |                 |                            |                  |
| -                           | SCORE   | APPROVER             | CREATED                  | UPDATED              | COMPLETED       | <b>STATUS</b>              | SELF-<br>REVIEW  |

ADHOC REVIEWS

a.) You can click on the paper with magnifying glass next to the employee's name to view the 6 Month Recertification. \*You can download into a PDF or print if needed- if you'd like to bring a physical copy to the meeting with your employee. If you do this, please remember this is NOT the final copy. The final copy will not be until the employee, you and HR have approved/acknowledged in the system.

## How to Review/Acknowledge Direct Report CSEA 6 Month Recertification

1.) You will receive an email notification once your direct report has either approved/acknowledged their 6 Month Recertification OR they sent the 6 Month Recertification back to you with comments/suggestions on items they would like for you to review and possibly makes adjustments/changes to the 6 Month Recertification:

2.) Once you login to your Hirezon/Interview Exchange account, this will be the first screen you see- Assigned to Me and items that need your action:

| Hirezon                                                                                       | Welcome: Test Oswego   Account   Notifications (13)   Help   Instructions   Logout<br>SUNY Oswego<br>Switch Module |
|-----------------------------------------------------------------------------------------------|----------------------------------------------------------------------------------------------------|
| Dashboard<br>Assigned to Me   My Reviews   My Team Reviews   Start Review   Action Items   Gu | est Review                                                                                                    |
|                                                                                               |                                                                                                    |
| Assigned to Me                                                                                |                                                                                                    |
| 1 form(s) for Action                                                                          |                                                                                                    |

3.) When you click on the forms that needs action link it will bring you to all Forms for Review:

|                  |                                 |                               | Welcome. Test Oswego  | Account   Notifications (15) | I neip I manucuona I cogour |
|------------------|---------------------------------|-------------------------------|-----------------------|------------------------------|-----------------------------|
| Hirezon Exchang  | е                               |                               |                       |                              | SUNY Oswego                 |
| Dashboard        |                                 |                               |                       |                              | Switch Module               |
|                  | My Team Reviews   Start Reviews | view Action Items Guest Revie | ew .                  |                              |                             |
|                  |                                 |                               |                       |                              |                             |
|                  |                                 |                               |                       |                              |                             |
| Forms for Review |                                 |                               |                       |                              |                             |
|                  |                                 |                               |                       |                              |                             |
| EMPLOYEE         | SUPERVISOR                      | CREATED                       | UPDATED               | COMPLETED                    | STATUS                      |
| Leah Holmes      | Test Oswego                     | 06/12/2023 12:19 PM EST       | 06/12/2023 12:27 PM E | ST                           | Routing - In-Progress       |
|                  |                                 |                               |                       |                              |                             |
|                  |                                 |                               |                       |                              |                             |
|                  |                                 |                               |                       |                              |                             |

#### Upcoming Forms for Review

4.) Click on the employee's name in blue and the form will pop up. Review the CSEA 6 Month Recertification, and any discussions/comments the employee wrote to you. You can respond back to those

discussions within the form as well. (These are the little gray talk bubbles throughout the form — those will be green if there is a discussion/comment entered within that section for you to review.). Scroll to the bottom and you will see the routing list:

|    | Question                                                                      |                                                                                                    | Response                                                                                  |
|----|-------------------------------------------------------------------------------|----------------------------------------------------------------------------------------------------|-------------------------------------------------------------------------------------------|
| 0  | expect each to be perfor                                                      | s of the job and briefly describe<br>med. Your expectations should<br>uality and/or quantity where pos | be                                                                                        |
| 0  | * If a rating were assigne<br>would propose that it be                        | ed today, based upon service to                                                                        | date, I Satisfactory                                                                      |
|    | Note: This is not a rating                                                    | ; therefore, it is not appealable.                                                                     |                                                                                           |
| Ro | uting List                                                                    |                                                                                                    |                                                                                           |
|    | t with my supervisor to discuss my<br>essarily signify that I agree with this |                                                                                                    | s recertification and discussed it with my supervisor. My signature as acknowledgement do |
| #  | Position                                                                      | Name                                                                                                   | Status                                                                                    |
| 1  | Employee                                                                      | Leah Holmes                                                                                            | Acknowledged [06/12/2023 01:07 PM EST]                                                    |
| 2  | Supervisor                                                                    | Test Oswego                                                                                            | Current Approver                                                                          |
|    | HR Admin/Personnel File                                                       | Human Resources                                                                                        | Not Sent                                                                                  |
| 3  |                                                                               |                                                                                                    |                                                                                           |
| 3  |                                                                               | Comments                                                                                               | A                                                                                         |

5.) You will see the employee either acknowledged the 6 Month Recertification or sent back to you for

Poviowod Forme

suggested changes. Review the 6 Month Recertification and you have two options:

a.) Acknowledge Receipt- which means you are finalizing the 6 Month Recertification and it will be sent to the HR Office to be filed in the employee's personnel file.

b.) Edit and Resend- you can make last minute changes if needed and resend back to the employee for their review and approval/acknowledgment.

i.) If you need to make changes and send it back to yourself for edits you will find the form back under My Team Reviews tab and click on the appropriate year:

|                                    |                             |                           | Welcome: Test Oswego    | Account Notification    | s (9)   Help   Ins  | tructions   Logout |
|------------------------------------|-----------------------------|---------------------------|-------------------------|-------------------------|---------------------|--------------------|
| Hirezon Exchange                   |                             |                           |                         |                         |                     | SUNY Oswego        |
| Dashboard                          | $\checkmark$                |                           |                         |                         |                     | Switch Module      |
| Assigned to Me   My Reviews   My   | Team Reviews   Start Review | Action Items   Guest Re   | view                    |                         |                     |                    |
| My Team Reviews                    |                             |                           |                         |                         |                     |                    |
|                                    | e paper and penc            | il icon to edit:          |                         |                         |                     |                    |
| II.) CHCK OH UK                    | e paper and pene            |                           | Welcome: Test Oswego    | Account   Notifications | s (9)   Help   Inst | tructions   Logout |
| Hirezon Exchange                   |                             |                           |                         |                         |                     | SUNY Oswego        |
| Dashboard                          |                             |                           |                         |                         |                     | Switch Module      |
| Assigned to Me   My Reviews   My T | eam Reviews   Start Review  | Action Items   Guest Revi | iew                     |                         |                     |                    |
| My Team Reviews<br>YEAR 2023       |                             |                           |                         |                         |                     |                    |
| EMPLOYEE SCO                       | ORE APPROVER                | CREATED                   | UPDATED                 | COMPLETED               | STATUS              | SELF-<br>REVIEW    |
| Leah Holmes                        |                             | 06/08/2023 09:42 AM EST   | 06/08/2023 01:04 PM EST |                         | Form - In-Progress  | Not Sent           |
| ADHOC REVIEWS                      |                             |                           |                         |                         |                     |                    |

iii.) Make the necessary changes, scroll to the bottom- click Complete Form, then on the next screen verify the routing list again and click Send for Routing at the bottom. This will be sent back to the employee for their review/acknowledgment.

\*Note: all discussions/comments made within the 6 Month Recertification will become a permanent part of the file.

## How to Find Completed Direct Report CSEA 6 Month Recertification

1.) Once the HR Office reviews, acknowledges, and files the 6 Month Recertification in the employees personnel file, you will receive an email notification that the process has been completed.

2.) You can login into your Hirezon/Interview Exchange account and find the final 6 Month Recertification under the My Team Reviews tab, and click on the appropriate year:

|                           |                 |                     |                               | Welcome: Test Oswego | Account Notifications | (11)   Help   Ins | structions   L  |
|---------------------------|-----------------|---------------------|-------------------------------|----------------------|-----------------------|-------------------|-----------------|
| lirezon Exchan            | ige             |                     |                               |                      |                       |                   | SUNY Os         |
| ashboard                  |                 |                     |                               |                      |                       |                   | Switch Mo       |
|                           | 1               |                     |                               |                      |                       |                   |                 |
| ssigned to Me   My Review | ws   wy leam    | Reviews   Start Rev | iew   Action Items   Guest Re | view                 |                       |                   |                 |
| Assigned to Mé   My Revie | ws   My leam    | Reviews   Start Rev | iew   Action Items   Guest Re | view                 |                       |                   |                 |
|                           | ws   My leam    | Reviews   Start Rev | iew   Action items   Guest Re | view                 |                       |                   |                 |
| y Team Reviews            | ws   My learn i | Reviews   Start Rev | iew   Action Items   Guest Re | view                 |                       |                   |                 |
| y Team Reviews            | ws   My team i  | Reviews   Start Rev | iew   Action Items   Guest Re | view                 |                       |                   |                 |
|                           | SCORE           |                     | CREATED                       | UPDATED              | COMPLETED             | STATUS            | SELF-<br>REVIEW |

#### ADHOC REVIEWS

a.) You will now see there is a completed date and time filled in and the status reads, Routing-Complete.

b.) You can then click on the paper with magnifying glass icon to view, when you scroll to the bottom of the 6 Month Recertification, you'll see all approvers have acknowledged the form with a date and time.

c.) Then you can download the final version into a PDF to save or print:

| Performance Review |                          |                |                 |             |  |  |  |
|--------------------|--------------------------|----------------|-----------------|-------------|--|--|--|
|                    |                          |                |                 |             |  |  |  |
| CSEA 6 Month       | Recertification          |                |                 | SUNY Oswego |  |  |  |
| Employee:          | Leah Holmes              | Review Period: | Year 2023       |             |  |  |  |
| Position:          | Administrative Assistant | Department:    | Career Services |             |  |  |  |
| Supervisor:        | Test Oswego              | 0              |                 |             |  |  |  |
| Created:           | 06/12/2023 12:56 PM EST  | Completed:     |                 |             |  |  |  |

#### Instructions

Supervisor: Complete all sections below- Section 1: Employee Identification, Section 2A: Performance Program (you can copy the task expectations from the performance program you already completed six months ago), Section 3: Six Month Recertification and setup the Task Routing by the approximate midpoint of the employee's performance program. Once you have completed the form, click send for routing at the bottom (the form will then go to the employee for review). Set up a time to meet with the employee in-person/virtually to review and discuss any changes in tasks and proposed rating before submitting to Human Resources. Once you have reviewed with the employee and the employee electronically acknowledges receipt of the performance program/proposed rating, submit the six-month recertification to Human Resources to be filed in the employee's personnel file. After HR acknowledges the six-month recertification, the final copy will be in your dashboard when you log back into your account.

Employee: You will receive an email to review the six-month recertification that was prepared by your supervisor. You will be given the option to make comments and suggested changes on the performance program/proposed rating. You can then either return the six-month recertification back to your supervisor for a second review/ability to make changes or you can electronically acknowledge receipt and submit. Please meet with your supervisor in-person/virtually to review and discuss the performance program/proposed rating before electronically acknowledging receipt and submitting. After HR acknowledges the six-month recertification, the final copy will

#### How to Start New CSEA Annual Evaluation/Appraisal

1.) Click on Start Review at the top of your dashboard:

|                                    |                                           | Welcome: Test Oswego   Account   Notifications (7)   Help   Instructions   Logout |
|------------------------------------|-------------------------------------------|-----------------------------------------------------------------------------------|
| Hirezon Exchange                   |                                           | SUNY Oswego                                                                       |
| Dashboard                          | $\checkmark$                              | Switch Module                                                                     |
| Assigned to Me   My Reviews   My 1 | eam Reviews   Start Review   Action Items | Guest Review                                                                      |
|                                    |                                           |                                                                                   |

It will then bring you to the following screen:

|                 |                              |                |              | V            | Velcome: Test Osweg | jo   Account | Notifications (7) | Help | Instructions   Logout |
|-----------------|------------------------------|----------------|--------------|--------------|---------------------|--------------|-------------------|------|-----------------------|
| Hirezon         | xchange                      |                |              |              |                     |              |                   |      | SUNY Oswego           |
| Dashboard       |                              |                |              |              |                     |              |                   |      | Switch Module         |
|                 | My Reviews   My Team Reviews | s Start Roview | Action Itoms | Guest Review |                     |              |                   |      |                       |
| 7 Solghed to me |                              |                | Action Remo  |              |                     |              |                   |      |                       |
| Create Perfo    | rmance Review                |                |              |              |                     |              |                   |      |                       |
| Review Type:    | Select your option           | ~              |              |              |                     |              |                   |      |                       |
|                 |                              |                |              |              |                     |              |                   |      |                       |
| Employee:       |                              |                |              |              |                     |              |                   |      |                       |
|                 |                              |                |              |              |                     |              |                   |      |                       |
| Position:       |                              |                |              |              |                     |              |                   |      |                       |
|                 |                              |                |              |              |                     |              |                   |      |                       |
| Supervisor:     |                              |                |              |              |                     |              |                   |      |                       |
|                 |                              |                |              |              |                     |              |                   |      |                       |
| Review Period:  | Select                       |                | ~            |              |                     |              |                   |      |                       |
|                 |                              |                |              |              |                     |              |                   |      |                       |
| Department:     | Select                       |                | ~            |              |                     |              |                   |      |                       |
|                 |                              |                |              |              |                     |              |                   |      |                       |
|                 |                              |                |              |              |                     |              |                   |      |                       |
| Create Form     |                              |                |              |              |                     |              |                   |      |                       |

2.) Fill in all the requested information and click Create Form:

| Review Type:<br>Employee: | Will be Team Review when completing a form for a direct report.<br>Type in your direct reports name- they should auto populate, click on their name. * <i>If</i> they do not auto populate that means they do not have access to the performance module- please contact <u>hr@oswego.edu</u> to request the access. |
|---------------------------|----------------------------------------------------------------------------------------------------|
| Position:                 | Type in your direct reports title.                                                                                                    |
| Supervisor:               | Type in your name and it should auto populate, click on your name.                                                                                                    |
| <b>Review Period:</b>     | Select the appropriate year for the performance program.                                                                                                    |
| <b>Department:</b>        | Choose the department your direct report is located in the drop down.                                                                                                    |
| Template:                 | You will see all active templates- choose CSEA Annual Evaluation/Appraisal.                                                                                                    |
|                           |                                                                                                    |

| Hirezon        | xchange                                                                   | SUNY   |
|----------------|---------------------------------------------------------------------------|--------|
| Dashboard      |                                                                           | Switch |
| Assigned to Me | My Reviews   My Team Reviews   Start Review   Action Items   Guest Review |        |
| Create Perfor  | rmance Review                                                             |        |
| Review Type:   | Team Review                                                               |        |
| Employee:      | Leah Holmes [Assistant Director of Human Resources]                       |        |
| Position:      | Administrative Assistant                                                  |        |
| Supervisor:    | Test Oswego [Office of Human Resources]                                   |        |
| Review Period: | Year 2023 🗸                                                               |        |
| Department:    | Career Services 🗸                                                         |        |
| Template:      | CSEA Annual Evaluation/Appraisal                                          |        |

## 3.) The next screen will be the CSEA Annual Evaluation/Appraisal form for you to complete.

\*There are instructions at the top for your review.

| Line men                                                                                                    |                                                                                                    |                                                                                                    |                                                           | Welcome: Test Osv                                          |                       |                       | t contract contract   |            |
|----------------------------------------------------------------------------------------------------|----------------------------------------------------------------------------------------------------|----------------------------------------------------------------------------------------------------|-----------------------------------------------------------|------------------------------------------------------------|-----------------------|-----------------------|-----------------------|------------|
| HIEZOI                                                                                                    | Exchange                                                                                                    |                                                                                                    |                                                           |                                                            |                       |                       | \$                    | SUNY Osw   |
| Dashboard                                                                                                    |                                                                                                    |                                                                                                    |                                                           |                                                            |                       |                       |                       | Switch Mod |
|                                                                                                    | Me   My Reviews   My Team                                                                                                    | Reviews Start Revie                                                                                                 | ew   Action Items   Gu                                    | est Review                                                 |                       |                       |                       |            |
| rissigned to r                                                                                                    |                                                                                                    |                                                                                                    |                                                           |                                                            |                       |                       |                       |            |
| eah Holn                                                                                                    |                                                                                                    |                                                                                                    |                                                           |                                                            |                       |                       |                       |            |
|                                                                                                    | nes                                                                                                    |                                                                                                    |                                                           |                                                            |                       |                       |                       |            |
| osition:                                                                                                    | Administrative Assistant                                                                                                    | Review Period:                                                                                                    | Year 2023                                                 |                                                            |                       |                       |                       |            |
| upervisor:                                                                                                    | Test Oswego                                                                                                    | Department:                                                                                                    | Career Services                                           |                                                            |                       |                       |                       |            |
| o be med in                                                                                                    | the employee's personnel file.                                                                                                    | Arter filt delalowiedges                                                                                            | and evaluation appraisa                                   | t, the mat copy with be in ye                              | our dashboard when y  | ou tog back into your | account.              |            |
| evaluation/ap<br>with your sup                                                                                                    | will receive an email to revie<br>ppraisal. You can then either re<br>pervisor in-person/virtually to re                                                                                                    | turn it back to your sup<br>eview and discuss the e                                                                 | pervisor for a second revie<br>evaluation/appraisal befor | ew/ability to make changes<br>re electronically acknowledg | or you can electronic | ally acknowledge rece | eipt and submit. Plea |            |
| evaluation/ap                                                                                                    | ppraisal. You can then either re<br>vervisor in-person/virtually to m<br>ppraisal, the final copy will be                                                                                                    | turn it back to your sup<br>eview and discuss the e<br>in your dashboard wher                                       | pervisor for a second revie<br>evaluation/appraisal befor | ew/ability to make changes<br>re electronically acknowledg | or you can electronic | ally acknowledge rece | eipt and submit. Plea |            |
| evaluation/ap<br>with your sup<br>evaluation/ap<br>+ SECTIO                                                                               | ppraisal. You can then either re<br>pervisor in-person/virtually to re                                                                                                    | turn it back to your sup<br>eview and discuss the e<br>in your dashboard wher                                       | pervisor for a second revie<br>evaluation/appraisal befor | ew/ability to make changes<br>re electronically acknowledg | or you can electronic | ally acknowledge rece | eipt and submit. Plea |            |
| evaluation/ap<br>with your sup<br>evaluation/ap<br>+ SECTIO                                                                               | ppraisal. You can then either re<br>vervisor in-person/virtually to ro<br>ppraisal, the final copy will be<br><b>DN 1 - EMPLOYEE IDEN</b>                                                                                                    | turn it back to your sup<br>eview and discuss the e<br>in your dashboard wher                                       | pervisor for a second revie<br>evaluation/appraisal befor | ew/ability to make changes<br>re electronically acknowledg | or you can electronic | ally acknowledge rece | eipt and submit. Plea |            |
| evaluation/ap<br>with your sup<br>evaluation/ap<br>+ SECTIC<br>Non-Scored                                                                 | ppraisal. You can then either re<br>vervisor in-person/virtually to ro<br>ppraisal, the final copy will be<br><b>DN 1 - EMPLOYEE IDEN</b>                                                                                                    | turn it back to your syn<br>evlew and discuss the e<br>in your dashboard wher                                       | pervisor for a second revie<br>evaluation/appraisal befor | ew/ability to make changes<br>re electronically acknowledg | or you can electronic | ally acknowledge rece | eipt and submit. Plea | ase meet   |
| evaluation/ap<br>with your sup<br>evaluation/ap<br>+ SECTIC<br>Non-Scored<br>+ SECTIC                                                     | ppraisal. You can then either re<br>vervisor in-person/virtually to m<br>ppraisal, the final copy will be<br><b>DN 1 - EMPLOYEE IDENT</b><br>d   Reportable                                                                                                    | turn it back to your syn<br>evlew and discuss the e<br>in your dashboard wher                                       | pervisor for a second revie<br>evaluation/appraisal befor | ew/ability to make changes<br>re electronically acknowledg | or you can electronic | ally acknowledge rece | eipt and submit. Plea | ase meet   |
| evaluation/ag<br>with your sup<br>evaluation/ag<br>+ SECTIC<br>Non-Scored<br>+ SECTIC<br>Non-Scored                                       | ppraisal. You can then either re<br>pervisor in-person/virtually to n<br>ppraisal, the final copy will be<br><b>DN 1 - EMPLOYEE IDENT</b><br>d   Reportable<br><b>DN 2A - PERFORMANCE</b><br>d   Editable by Supervisor                                                                                             | turn it back to your sup<br>eview and discuss the e<br>in your dashboard when<br>TIFICATION<br>PROGRAM              | pervisor for a second revie<br>evaluation/appraisal befor | ew/ability to make changes<br>re electronically acknowledg | or you can electronic | ally acknowledge rece | eipt and submit. Plea | ase meet   |
| <pre>valuation/ap vith your sup vvaluation/ap + SECTIC Non-Scored + SECTIC Non-Scored + SECTIC</pre>                                      | ppraisal. You can then either re<br>pervisor in-person/virtually to n<br>ppraisal, the final copy will be<br>ON 1 - EMPLOYEE IDENT<br>d   Reportable<br>ON 2A - PERFORMANCE<br>ON 2B - PERFORMANCE                                                                                                    | turn it back to your sup<br>eview and discuss the e<br>in your dashboard when<br>TIFICATION<br>PROGRAM              | pervisor for a second revie<br>evaluation/appraisal befor | ew/ability to make changes<br>re electronically acknowledg | or you can electronic | ally acknowledge rece | eipt and submit. Plea |            |
| <pre>valuation/ap vith your sup vvaluation/ap + SECTIC Non-Scored + SECTIC Non-Scored + SECTIC</pre>                                      | ppraisal. You can then either re<br>pervisor in-person/virtually to n<br>ppraisal, the final copy will be<br><b>DN 1 - EMPLOYEE IDENT</b><br>d   Reportable<br><b>DN 2A - PERFORMANCE</b><br>d   Editable by Supervisor                                                                                             | turn it back to your sup<br>eview and discuss the e<br>in your dashboard when<br>TIFICATION<br>PROGRAM              | pervisor for a second revie<br>evaluation/appraisal befor | ew/ability to make changes<br>re electronically acknowledg | or you can electronic | ally acknowledge rece | eipt and submit. Plea | ase meet   |
| evaluation/ap<br>vith your sup<br>evaluation/ap<br>+ SECTIC<br>Non-Scored<br>+ SECTIC<br>Non-Scored<br>+ SECTIC<br>Non-Scored             | ppraisal. You can then either re<br>pervisor in-person/virtually to n<br>ppraisal, the final copy will be<br>ON 1 - EMPLOYEE IDENT<br>d   Reportable<br>ON 2A - PERFORMANCE<br>ON 2B - PERFORMANCE                                                                                                    | turn it back to your sup<br>eview and discuss the e<br>in your dashboard when<br>TIFICATION<br>PROGRAM<br>APPRAISAL | pervisor for a second revie<br>evaluation/appraisal befor | ew/ability to make changes<br>re electronically acknowledg | or you can electronic | ally acknowledge rece | eipt and submit. Plea | ase meet   |
| evaluation/ap<br>vith your sup<br>evaluation/ap<br>+ SECTIC<br>Non-Scored<br>+ SECTIC<br>Non-Scored<br>+ SECTIC<br>Non-Scored             | ppraisal. You can then either re<br>pervisor in-person/virtually to n<br>ppraisal, the final copy will be<br><b>DN 1 - EMPLOYEE IDENT</b><br>d   Reportable<br><b>DN 2A - PERFORMANCE</b><br>d   Editable by Supervisor<br><b>DN 2B - PERFORMANCE</b><br>d   Editable by Supervisor<br><b>DN 4: SUPERVISOR'S CO</b> | turn it back to your sup<br>eview and discuss the e<br>in your dashboard when<br>TIFICATION<br>PROGRAM<br>APPRAISAL | pervisor for a second revie<br>evaluation/appraisal befor | ew/ability to make changes<br>re electronically acknowledg | or you can electronic | ally acknowledge rece | eipt and submit. Plea | ase meet   |
| evaluation/ap<br>vith your sup<br>evaluation/ap<br>+ SECTIC<br>Non-Scored<br>+ SECTIC<br>Non-Scored<br>+ SECTIC<br>Non-Scored<br>+ SECTIC | ppraisal. You can then either re<br>pervisor in-person/virtually to n<br>ppraisal, the final copy will be<br><b>DN 1 - EMPLOYEE IDENT</b><br>d   Reportable<br><b>DN 2A - PERFORMANCE</b><br>d   Editable by Supervisor<br><b>DN 2B - PERFORMANCE</b><br>d   Editable by Supervisor<br><b>DN 4: SUPERVISOR'S CO</b> | turn it back to your sup<br>eview and discuss the e<br>in your dashboard when<br>TIFICATION<br>PROGRAM<br>APPRAISAL | pervisor for a second revie<br>evaluation/appraisal befor | ew/ability to make changes<br>re electronically acknowledg | or you can electronic | ally acknowledge rece | eipt and submit. Plea | ase meet   |

4.) Click on the + next to Section 1- Employee Identification and the form will drop down, complete the information required:

| 5 |                                       |                               |       |
|---|---------------------------------------|-------------------------------|-------|
|   | - SECTION 1 - EMPLOYEE IDENTIFICATION |                               |       |
|   | Non-Scored   Reportable               |                               |       |
|   |                                       |                               |       |
|   | * Division/Section                    | Development and Alumni Enga 🗸 | Saved |
|   | * Salary Grade                        | SG-6                          | Saved |
|   | * Employee's Negotiating Unit:        | Administrative Services       | Saved |
|   |                                       |                               |       |

5.) Next, click on the + next to Section 2A- Performance Program and the form will drop down, complete the information required:

| - SECTION 2A - PERFORMANCE PROGRAM                                                 |                                                       |                                                 |  |  |  |  |  |
|------------------------------------------------------------------------------------|-------------------------------------------------------|-------------------------------------------------|--|--|--|--|--|
| Non-Scored   Reportable                                                            |                                                       |                                                 |  |  |  |  |  |
| List the important tasks of the job and briefly describe how you expect each to be | performed. Your expectations should be expressed in t | erms of quality and/or quantity where possible. |  |  |  |  |  |
| * List task 1: expectations                                                        | Please enter response here.                           | ▲                                               |  |  |  |  |  |
| List task 2: expectations                                                          | Please enter response here.                           | ▲                                               |  |  |  |  |  |
| List task 3: expectations                                                          | Please enter response here.                           | •                                               |  |  |  |  |  |
| List task 4: expectations                                                          | Please enter response here.                           | •                                               |  |  |  |  |  |
| List task 5: expectations                                                          | Please enter response here.                           | (1)                                             |  |  |  |  |  |

6.) Next, click on the + next to Section 2B- Performance Appraisal and the form will drop down, complete the

## information required:

| - SECTION 2B - PERFORMANCE APPRAISAL                                                                                                    |                             |   | Q <sup>+</sup> |
|----------------------------------------------------------------------------------------------------|-----------------------------|---|----------------|
| Non-Scored   Editable by Supervisor                                                                                                    |                             |   |                |
|                                                                                                    |                             |   |                |
| * Task 1: Describe the employee's performance in accomplishing task 1 specified in<br>Section 2A. Explain how the employee's performance met, exceeded or failed to meet<br>your expectations. | Please enter response here. | * | ₽×+ ∎8         |
|                                                                                                    |                             | _ |                |
| Task 2: Describe the employee's performance in accomplishing task 2 specified in Section 2A. Explain how the employee's performance met, exceeded or failed to meet your expectations.         | Please enter response here. | • | ♥★♥₿◘          |
|                                                                                                    |                             |   |                |
| Task 3: Describe the employee's performance in accomplishing task 3 specified in Section 2A. Explain how the employee's performance met, exceeded or failed to meet your expectations.         | Please enter response here. | × | , × ⊕ ∎ ⊟      |
| Task 4: Describe the employee's performance in accomplishing task 4 specified in Section                                                                                                    | Please enter response here. |   | ▶★⊕ 圓日         |
| 2A. Explain how the employee's performance met, exceeded or failed to meet your expectations.                                                                                                  |                             | ¥ |                |
|                                                                                                    |                             |   | ▶★ ⊕ 目日        |
| Task 5: Describe the employee's performance in accomplishing task 5 specified in Section 2A. Explain how the employee's performance met, exceeded or failed to meet your expectations.         | Please enter response here. | • |                |

7.) Next, click on the + next to Section 4- Supervisor's Comments and the form will drop down, complete the information required:

| - SECTION 4: SUPERVISOR'S COMMENTS                                                                                                    |                             |  |
|----------------------------------------------------------------------------------------------------|-----------------------------|--|
| Non-Scored                                                                                                    |                             |  |
|                                                                                                    |                             |  |
| Comment on other aspects of the employee's performance (such as skills, behaviors, personal characteristics and time and attendance patterns) which have affected the employee's performance or the performance of other employees. Suggest ways in which performance can be improved. | Please enter response here. |  |

8.) Next, click on the + next to Section 5- Performance Rating and the form will drop down, complete the information required:

#### - SECTION 5: PERFORMANCE RATINGS

#### Non-Scored | Reportable

SATISFACTORY: This is a broad category which covers a wide range of employees, all of whom are performing acceptably. It is the expected and usual level of performance. The employee generally meets performance expectations as specified in the performance program for all tasks and performs in a good, competent manner. This is the level which can minimally be expected from an employee in order for the work unit to function effectively. The employee's performance may also be characterized as meeting minimal performance expectations for the job yet there are many areas of performance which should be improved. The employee may meet performance expectations for certain tasks or assignments, but some assignments may require extra follow-up and direction by the supervisor. It is only when the employee's performance clearly shows that it is below the expected performance level that a rating other than "Satisfactory" should be considered.

Note: Because this rating covers a wide range of performance, supervisors may want to consider the length of time the employee has been in the job as appropriate (i.e., employees in the same job title may be performing satisfactorily but at different levels due to length of time and/or experience on the job.)

<u>UNSATISFACTORY:</u> The employee clearly does not meet performance expectations for one or more tasks, not even at a minimally acceptable level. The employee requires significant extra direction, or the supervisor finds it necessary to avoid assigning normal tasks to the employee. The employee cannot be relied upon to carry out critical assignments in a timely and effective fashion. There is a need for immediate and significant improvement in performance. <u>Appeal Rights: Only ratings of UNSATISFACTORY are appealable</u>. Disputes concerning issues such as an employee's performance program, and the rating and appeals process are not subject to appeal. <u>Employees must file an appeal within 15 calendar days of the receipt of an UNSATISFACTORY rating</u>. Appeals forms and procedural information are available from your personnel office. <u>Employees have the right to a personal appearance and to CSEA-designated representation before the Appeals Board</u>.

| $^{st}$ Check the overall rating that best summarizes the employee performance.                   | Select 🗸                                                      | <b>9</b> 8 |
|---------------------------------------------------------------------------------------------------|---------------------------------------------------------------|------------|
| If the rating is"unsatisfactory" please type and attach supporting explanation and justification. | Attachment and notes related to this attachment are optional. | j 8        |
|                                                                                                   |                                                               |            |

\*The form is exactly the same as the paper version you are used to working with. There are no language changes.

\*Note: As you use this system year after year, content will be saved, and you will be able to simply copy over from year to year on items that have not changed. You can do this by clicking on the stack of papers icon next to the square save icon. There will be a list of content you can choose from that was used for the same employee previously.

9.) Once you are finished entering all the information, click the Complete Form box at the bottom:

**Complete Form** 

You will get this notification box:

www.interviewexchange.com says

Please make sure all your responses are final.

Click OK to complete form or Cancel to review and make changes.

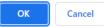

You can go ahead and click OK.

10.) After you click OK, the next screen will be the routing list (who needs to see/acknowledge) this CSEA Annual Evaluation/Appraisal:

|                                                                                                    |                                                                                      |                                                                                           |                                                    | Welcome: Test Oswego         |                   | ,                 | 1 Holp       | inou doublio       | I LUG  |
|----------------------------------------------------------------------------------------------------|--------------------------------------------------------------------------------------|-------------------------------------------------------------------------------------------|----------------------------------------------------|------------------------------|-------------------|-------------------|--------------|--------------------|--------|
| Hirezon                                                                                                    | xchange                                                                              |                                                                                           |                                                    |                              |                   |                   |              | SUNY               | Oswe   |
| Dashboard                                                                                                    |                                                                                      |                                                                                           |                                                    |                              |                   |                   |              | Switc              | h Modu |
|                                                                                                    | Mu Daviewe   Mu Team Dav                                                             | iauna   Chart Dautaur   Art                                                               | ion Items   Guest Revie                            |                              |                   |                   |              |                    |        |
| Assigned to Me                                                                                                    | My Reviews   My Team Rev                                                             | news   Start Review   Act                                                                 | ion Items   Guest Revie                            | iew                          |                   |                   |              |                    |        |
|                                                                                                    |                                                                                      |                                                                                           |                                                    |                              |                   |                   |              |                    | _      |
| Leah Holmes                                                                                                    |                                                                                      |                                                                                           |                                                    |                              |                   |                   |              |                    |        |
| Position:                                                                                                    | Administrative Assistant                                                             | Review Period:                                                                            | 2022 - 2023                                        |                              |                   |                   |              |                    |        |
| Supervisor:                                                                                                    | Test Oswego                                                                          | Department:                                                                               | Career Services                                    |                              |                   |                   |              |                    |        |
|                                                                                                    | -                                                                                    | -                                                                                         |                                                    |                              |                   |                   |              |                    |        |
| Routing List                                                                                                    |                                                                                      |                                                                                           |                                                    |                              |                   |                   |              |                    |        |
| OUTING FISE                                                                                                    |                                                                                      |                                                                                           |                                                    |                              |                   |                   |              |                    |        |
| -                                                                                                    | ith my supervisor to discuss my                                                      | work performance. I have r                                                                | read this evaluation and                           | discussed it with my supe    | rvisor. My signat | ure as acknowledg | ement does r | not necessarily si |        |
| mployee: I met w                                                                                                    | ith my supervisor to discuss my                                                      | / work performance. I have r                                                              | read this evaluation and                           | l discussed it with my supe  | rvisor. My signat | ure as acknowledg | ement does n | iot necessarily si | gniry  |
| <u>mployee:</u> I met w                                                                                                    |                                                                                      | v work performance. I have r                                                              | ead this evaluation and                            | l discussed it with my supe  | rvisor. My signat | ure as acknowledg | ement does n | not necessarily si | gniry  |
| <u>mployee:</u> I met w<br>hat I agree with th                                                                                         | nis evaluation.                                                                      | ·                                                                                         |                                                    | l discussed it with my super | rvisor. My signat | ure as acknowledg | ement does n | not necessarily si | gniry  |
| <u>mployee:</u> I met w<br>hat I agree with th                                                                                         |                                                                                      | ·                                                                                         |                                                    | l discussed it with my super | rvisor. My signat | ure as acknowledg | ement does n | not necessarily si | gniry  |
| <u>mployee:</u> I met w<br>hat I agree with th<br>lease write your c                                                                   | nis evaluation.                                                                      | v before clicking acknowleds                                                              | ge receipt.                                        |                              |                   | -                 | ement does r | not necessarily si | gniry  |
| Employee: I met w<br>hat I agree with th<br>Please write your o                                                                        | nis evaluation.                                                                      | v before clicking acknowleds                                                              | ge receipt.                                        |                              |                   | -                 | ement does r | iot necessarily si | gniry  |
| imployee: I met w<br>hat I agree with th<br>Please write your o<br>iupervisor: Please                                                  | nis evaluation.                                                                      | v before clicking acknowleds                                                              | ge receipt.<br>loyee in the comments s             |                              |                   | -                 | ement does r | iot necessarily s  | gniry  |
| <u>imployee:</u> I met w<br>hat I agree with th<br>Please write your o                                                                 | nis evaluation.                                                                      | v before clicking acknowleds                                                              | ge receipt.                                        |                              |                   | -                 | ement does r | ot necessarily si  | gniry  |
| imployee: I met w<br>hat I agree with th<br>Please write your o<br>upervisor: Please                                                   | nis evaluation.                                                                      | v before clicking acknowleds                                                              | ge receipt.<br>loyee in the comments s             |                              |                   | receipt.          | ement does r | ot necessarily si  | gniry  |
| <u>imployee</u> : I met w<br>that I agree with th<br>Please write your o<br><u>supervisor:</u> Please                                  | nis evaluation.                                                                      | v before clicking acknowleds                                                              | ge receipt.<br>loyee in the comments s             |                              |                   | receipt.          | ement does r | ot necessarily si  | gniry  |
| imployee: I met w<br>hat I agree with th<br>Please write your of<br>iupervisor: Please<br>1. Employee                                  | nis evaluation.                                                                      | w before clicking acknowledg<br>ation meeting with the empl<br>Leah Holmes                | ge receipt.<br>loyee in the comments s<br>Not Sent |                              |                   | receipt.          | ement does r | ot necessarily si  | gniry  |
| imployee: I met w<br>hat I agree with th<br>Please write your of<br>iupervisor: Please<br>1. Employee                                  | nis evaluation.                                                                      | w before clicking acknowledg<br>ation meeting with the empl<br>Leah Holmes                | ge receipt.<br>loyee in the comments s<br>Not Sent |                              |                   | receipt.          | ement does r | ot necessarily si  | gniry  |
| <u>imployee</u> : I met w<br>ihat I agree with th<br>Please write your o<br><u>supervisor</u> : Please<br>1. Employee<br>2. Supervisor | nis evaluation.                                                                      | w before clicking acknowledg<br>ation meeting with the empl<br>Leah Holmes<br>Test Oswego | ge receipt.<br>loyee in the comments s<br>Not Sent |                              |                   | receipt.          | ement does r | ot necessarily s   | gnny   |
| imployee: I met w<br>hat I agree with th<br>rlease write your o<br>upervisor: Please<br>1. Employee<br>2. Supervisor                   | nis evaluation.<br>comments in the text box below<br>include the date of your evalua | w before clicking acknowledg<br>ation meeting with the empl<br>Leah Holmes<br>Test Oswego | ge receipt.<br>loyee in the comments s<br>Not Sent |                              |                   | receipt.          | ement does r | ot necessarily s   | guiry  |

The employee (direct report) will be auto populated as the first person to review. As the immediate supervisor, your name will also be auto populated. Next to acknowledge, the Next Level Supervisor. You will need to enter in this individual and save. Then the last to receive will be the HR Office which is hard coded, and you will not need to do anything with.

Once you have the routing list completed, click Send for Routing at the bottom.

11.) After you click Send for Routing, the employee (direct report) will receive an email notification letting them know they have the to review in Hirezon/Interview Exchange from their supervisor:

Approval for Performance Review [Employee: Leah Holmes] (External ) (Inbox  $\times$ 

Interview Exchange <info@interviewexchange.com> to me 👻

Hirezon Exchange

Dear Leah,

You are asked to evaluate a performance review - please click here to view.

Performance Review Details

Employee: Leah Holmes Supervisor: Test Oswego Template: CSEA Annual Evaluation/Appraisal

For any further assistance, please contact us via the online Help Desk.

Thank you for using the Interview Exchange.

Interview Exchange Support

3:02 PM (0 minutes ago)

## How to Find Direct Report CSEA Annual Evaluation/Appraisal in Process

1.) Click on My Team Reviews tab on the top of your Dashboard, then click on the year the CSEA Annual Evaluation/Appraisal was for:

|               |                                                                                            | Welcome: Test Oswego   Account | Notifications (7)   Help | Instructions   Logout |
|---------------|--------------------------------------------------------------------------------------------|--------------------------------|--------------------------|-----------------------|
|               | Hirezon Exchange                                                                           |                                |                          | SUNY Oswego           |
|               | Dashboard                                                                                  |                                |                          | Switch Module         |
|               | Assigned to Me   My Reviews   My Team Reviews   Start Review   Action Items   Guest Review | w                              |                          |                       |
|               |                                                                                            |                                |                          |                       |
|               | My Team Reviews                                                                            |                                |                          |                       |
| $\rightarrow$ | YEAR 2023                                                                                  |                                |                          |                       |
|               | ADHOC REVIEWS                                                                              |                                |                          |                       |

2.) The drop-down menu will give you information on what is in process and who the CSEA Annual Evaluation/Appraisal is sitting with for approval:

|                             |         |                     |                               |         |           | · · · · · · · · · · · · · · · · · · · | I neib I ma | tructions   Logo |
|-----------------------------|---------|---------------------|-------------------------------|---------|-----------|---------------------------------------|-------------|------------------|
| Hirezon Exchang             | е       |                     |                               |         |           |                                       |             | SUNY Osweg       |
| Dashboard                   |         |                     |                               |         |           |                                       |             | Switch Module    |
| Assigned to Me   My Reviews | My Team | Reviews   Start Rev | iew   Action Items   Guest Re | view    |           |                                       |             |                  |
|                             |         |                     |                               |         |           |                                       |             |                  |
|                             |         |                     |                               |         |           |                                       |             |                  |
| Ay Team Reviews             |         |                     |                               |         |           |                                       |             |                  |
| Ay Team Reviews             |         |                     |                               |         |           |                                       |             |                  |
| -                           | SCORE   | APPROVER            | CREATED                       | UPDATED | COMPLETED | 51                                    | TATUS       | SELF-<br>REVIEW  |

ADHOC REVIEWS

a.) You can click on the paper with magnifying glass next to the employee's name to view the CSEA Annual Evaluation/Appraisal \*You can download into a PDF or print if needed- if you'd like to bring a physical copy to the meeting with your employee. If you do this, please remember this is NOT the final copy. The final copy will not be until the employee, you and HR have approved/acknowledged in the system.

## How to Review/Acknowledge Direct Report CSEA Annual Evaluation/Appraisal

1.) You will receive an email notification once your direct report has either approved/acknowledged their CSEA Annual Evaluation/Appraisal OR they sent the CSEA Annual Evaluation/Appraisal back to you with comments/suggestions on items they would like for you to review and possibly makes adjustments/changes to the CSEA Annual Evaluation/Appraisal.

2.) Once you login to your Hirezon/Interview Exchange account, this will be the first screen you see- Assigned to Me and items that need your action:

|                                                                                         | Welcome: Test Oswego   Account   Notifications (13)   Help   Instructions   Logout |
|-----------------------------------------------------------------------------------------|------------------------------------------------------------------------------------|
| Hirezon Exchange                                                                        | SUNY Oswego                                                                        |
| Dashboard                                                                               | Switch Module                                                                      |
| Assigned to Me   My Reviews   My Tearn Reviews   Start Review   Action Items   Guest Re | view                                                                               |
|                                                                                         |                                                                                    |
| Assigned to Me                                                                          |                                                                                    |
| ■ 1 form(s) for Action                                                                  |                                                                                    |
|                                                                                         |                                                                                    |
|                                                                                         |                                                                                    |

3.) When you click on the forms that needs action link it will bring you to all Forms for Review: Welcome: Test Oswego | Account | Notifications (13) | Help | Instructions | Logout |

| Hirezon Excha           | nge                                 |                                    |                                    |           | SUNY Oswego                     |
|-------------------------|-------------------------------------|------------------------------------|------------------------------------|-----------|---------------------------------|
| Dashboard               |                                     |                                    |                                    |           | Switch Module                   |
| Assigned to Me   My Rev | views   My Team Reviews   Start Rev | iew   Action Items   Guest Review  |                                    |           |                                 |
|                         |                                     |                                    |                                    |           |                                 |
|                         |                                     |                                    |                                    |           |                                 |
| Forms for Review        |                                     |                                    |                                    |           |                                 |
| Forms for Review        |                                     |                                    |                                    |           |                                 |
| Forms for Review        | SUPERVISOR                          | CREATED                            | UPDATED                            | COMPLETED | STATUS                          |
|                         | SUPERVISOR<br>Test Oswego           | CREATED<br>06/12/2023 12:19 PM EST | UPDATED<br>06/12/2023 12:27 PM EST | COMPLETED | STATUS<br>Routing - In-Progress |

#### Upcoming Forms for Review

Paviawad Farma

4.) Click on the employee's name in blue and the form will pop up. Review the CSEA Annual Evaluation/Appraisal, and any discussions/comments the employee wrote to you. You can respond back to

those discussions within the form as well. (These are the little gray talk bubbles throughout the form  $\bigcirc$  - those will be green if there is a discussion/comment entered within that section for you to review.). Scroll to the bottom and you will see the routing list:

| Perfo            |                                                                           |                                                                                       |                                                                                       |                                                     |
|------------------|---------------------------------------------------------------------------|---------------------------------------------------------------------------------------|---------------------------------------------------------------------------------------|-----------------------------------------------------|
|                  | Question                                                                  |                                                                                       | Response                                                                              |                                                     |
| 0                | * Check the overall rating<br>performance.                                | ) that best summarizes the emp                                                        |                                                                                       |                                                     |
| 0                | If the rating is"unsatisfact<br>explanation and justificati               | tory" please type and attach su<br>ion.                                               | pporting                                                                              |                                                     |
| Pout             | ting List                                                                 |                                                                                       |                                                                                       |                                                     |
|                  | -                                                                         |                                                                                       |                                                                                       |                                                     |
|                  | oyee: I met with my supervisor to<br>ecessarily signify that I agree with |                                                                                       | have read this evaluation and discussed it with n                                     | ny supervisor. My signature as acknowledgement does |
|                  |                                                                           |                                                                                       |                                                                                       |                                                     |
| Please           | e write your comments in the text                                         | box below before clicking acknow                                                      | vledge receipt.                                                                       |                                                     |
|                  |                                                                           |                                                                                       |                                                                                       |                                                     |
| Super            | rvisor: Please include the date of                                        | your evaluation meeting with the                                                      | employee in the comments section below before                                         | e clicking acknowledge receipt.                     |
|                  | rvisor: Please include the date of<br>Position                            | your evaluation meeting with the Name                                                 | employee in the comments section below before<br>Status                               | e clicking acknowledge receipt.                     |
| #                |                                                                           |                                                                                       |                                                                                       |                                                     |
| #<br>1           | Position                                                                  | Name                                                                                  | Status                                                                                |                                                     |
| #<br>1<br>2      | Position<br>Employee                                                      | Name<br>Leah Holmes                                                                   | Status<br>Acknowledged 110/23/2023 09:46 AM EST                                       |                                                     |
| #<br>1<br>2<br>3 | Position<br>Employee<br>Supervisor                                        | Name<br>Leah Holmes<br>Test Oswego                                                    | Status<br>Acknowledged <u>(10/23/2023 09:46 AM EST</u><br>Current Approver            |                                                     |
| #<br>1<br>2<br>3 | Position<br>Employee<br>Supervisor<br>Next Level Supervisor               | Name<br>Leah Holmes<br>Test Oswego<br>Oswego Templates                                | Status<br>Acknowledged <u>10/23/2023 09:46 AM EST</u><br>Current Approver<br>Not Sent |                                                     |
| #<br>1<br>2<br>3 | Position<br>Employee<br>Supervisor<br>Next Level Supervisor               | Name<br>Leah Holmes<br>Test Oswego<br>Oswego Templates<br>Human Resources             | Status<br>Acknowledged <u>10/23/2023 09:46 AM EST</u><br>Current Approver<br>Not Sent |                                                     |
| #<br>1<br>2<br>3 | Position<br>Employee<br>Supervisor<br>Next Level Supervisor               | Name<br>Leah Holmes<br>Test Oswego<br>Oswego Templates<br>Human Resources             | Status<br>Acknowledged <u>10/23/2023 09:46 AM EST</u><br>Current Approver<br>Not Sent |                                                     |
| #<br>1<br>2<br>3 | Position<br>Employee<br>Supervisor<br>Next Level Supervisor               | Name<br>Leah Holmes<br>Test Oswego<br>Oswego Templates<br>Human Resources             | Status<br>Acknowledged <u>10/23/2023 09:46 AM EST</u><br>Current Approver<br>Not Sent |                                                     |
| #<br>1<br>2<br>3 | Position<br>Employee<br>Supervisor<br>Next Level Supervisor               | Name<br>Leah Holmes<br>Test Oswego<br>Oswego Templates<br>Human Resources<br>Comments | Status<br>Acknowledged <u>10/23/2023 09:46 AM EST</u><br>Current Approver<br>Not Sent |                                                     |

5.) You will see the employee either acknowledged the CSEA Annual Evaluation/Appraisal or sent back to you for suggested changes. Review the CSEA Annual Evaluation/Appraisal and you have two options:

a.) Acknowledge Receipt- which means you are finalizing the CSEA Annual Evaluation/Appraisal and it will be sent to the HR Office to be filed in the employee's personnel file.

b.) **Edit and Resend-** you can make last minute changes if needed and resend back to the employee for their review and approval/acknowledgment.

i.) If you need to make changes and send it back to yourself for edits you will find the form back under My Team Reviews tab and click on the appropriate year:

| Dashboard<br>Assigned to Me   My Reviews |         | m Reviews   Start Review | v   Action Items   Guest Re |                         |                         | <b>3 (3)</b>   map   ma          | SUNY Oswego                                       |
|------------------------------------------|---------|--------------------------|-----------------------------|-------------------------|-------------------------|----------------------------------|---------------------------------------------------|
| My Team Reviews                          |         |                          |                             |                         |                         |                                  |                                                   |
| ii.) Click on<br>Hirezon Exchange        | •       | aper and pen             | cil icon to edit:           |                         | Account   Notifications | <mark>s (9)</mark>   Help   Inst | ructions   Logout<br>SUNY Oswego<br>Switch Module |
| Assigned to Me   My Reviews              | My Team | Reviews   Start Review   | Action Items Guest Rev      | iew                     |                         |                                  |                                                   |
| My Team Reviews<br>YEAR 2023             |         |                          |                             |                         |                         |                                  |                                                   |
| EMPLOYEE                                 | SCORE   | APPROVER                 | CREATED                     | UPDATED                 | COMPLETED               | STATUS                           | SELF-<br>REVIEW                                   |
| Leah Holmes                              |         |                          | 06/08/2023 09:42 AM EST     | 06/08/2023 01:04 PM EST |                         | Form - In-Progress               | Not Sent                                          |
| ADHOC REVIEWS                            |         |                          |                             |                         |                         |                                  |                                                   |

iii.) Make the necessary changes, scroll to the bottom- click Complete Form, then on the next screen verify the routing list again and click Send for Routing at the bottom. This will be sent back to the employee for their review/acknowledgment.

\*Note: all discussions/comments made within the CSEA Annual Evaluation/Appraisal will become a permanent part of the file.

How to Find Completed Direct Report CSEA Annual Evaluation/Appraisal

1.) Once the HR Office reviews, acknowledges, and files the CSEA Annual Evaluation/Appraisal in the employees personnel file, you will receive an email notification that the process has been completed.

2.) You can login into your Hirezon/Interview Exchange account and find the final CSEA Annual Evaluation/Appraisal under the My Team Reviews tab, and click on the appropriate year:

|                          |                  |                      |                               | Welcome: Test Oswego | Account Notifications | (11)   Help   Ins | structions   L  |
|--------------------------|------------------|----------------------|-------------------------------|----------------------|-----------------------|-------------------|-----------------|
| lirezon Exchai           | nge              |                      |                               |                      |                       |                   | SUNY Os         |
| Dashboard                | -                |                      |                               |                      |                       |                   | Switch Mo       |
|                          | iowo I My Team D |                      | iew   Action Items   Guest Re | , dow                |                       |                   |                 |
| Assigned to me   my Revi | lews   wy ream r | keviews   Start Revi | ew   Action items   Guest Re  | view                 |                       |                   |                 |
| Assigned to me   my Revi | lews   My lean R | Reviews   Start Revi | ew Action items Guest Re      | VIEW                 |                       |                   |                 |
|                          |                  | Reviews   Start Revi | ew Action items Guest Re      | view                 |                       |                   |                 |
| y Team Reviews           | ews   wy ream r  |                      | ew Action terms   Guest Re    | VIEW                 |                       |                   |                 |
| y Team Reviews           | ews   wy ream A  |                      |                               |                      |                       |                   |                 |
|                          |                  | APPROVER             | CREATED                       | UPDATED              | COMPLETED             | STATUS            | SELF-<br>REVIEW |

ADHOC REVIEWS

a.) You will now see there is a completed date and time filled in and the status reads, Routing-Complete.

b.) You can then click on the paper with magnifying glass icon to view, when you scroll to the bottom of the CSEA Annual Evaluation/Appraisal, you'll see all approvers have acknowledged the form with a date and time.

c.) Then you can download the final version into a PDF to save or print:

| Employee:                                                                                                    | Leah Holmes                                                                                                    | Review Period:                                                                                                    | Year 2023                                                                                                    |
|----------------------------------------------------------------------------------------------------|----------------------------------------------------------------------------------------------------|----------------------------------------------------------------------------------------------------|----------------------------------------------------------------------------------------------------|
| Position:                                                                                                    | Administrative Assistant                                                                                                    | Department:                                                                                                    | Career Services                                                                                                    |
| Supervisor:                                                                                                    | Test Oswego                                                                                                    | Discussions:                                                                                                    | Q                                                                                                    |
| Created:                                                                                                    | 06/12/2023 01:54 PM EST                                                                                                    | Completed:                                                                                                    |                                                                                                    |
| employees. Once yo<br>employee in-person                                                                                                    | virtually to review and discuss the e                                                                                                    | nd for routing at the bottom (t<br>evaluation/appraisal before sul                                                                                                    | you can copy from the last form) and setup the Task Routing annually for<br>ne form will then go to the employee for review). Set up a time to meet<br>mitting to Human Resources. Once you have reviewed with the employee                                                                                                    |
| employees. Once yo<br>employee in-person<br>employee electroni                                                                                                 | virtually to review and discuss the e                                                                                                    | nd for routing at the bottom (t<br>evaluation/appraisal before sul<br>aluation/appraisal, submit to H                                                                                                    | e form will then go to the employee for review). Set up a time to meet<br>mitting to Human Resources. Once you have reviewed with the employee<br>uman Resources to be filed in the employee's personnel file. After HR ac                                                                                                    |
| employees. Once ye<br>employee in-person<br>employee electroni<br>the evaluation/app<br><u>Employee:</u> You will                                              | virtually to review and discuss the e<br>cally acknowledges receipt of the eva<br>raisal, the final copy will be in your d<br>receive an email to review the evalu                                                                                                    | nd for routing at the bottom (t<br>evaluation/appraisal before sul<br>aluation/appraisal, submit to F<br>lashboard when you log back ir<br>ation/appraisal that was prepa                                                                       | he form will then go to the employee for review). Set up a time to meet<br>mitting to Human Resources. Once you have reviewed with the employe<br>uman Resources to be filed in the employee's personnel file. After HR ac<br>to your account.                                                                                                    |
| employees. Once ye<br>employee in-person<br>employee electroni<br>the evaluation/app<br><u>Employee:</u> You will<br>changes on the eval                       | ou have completed the form, click ser<br>/virtually to review and discuss the e<br>cally acknowledges receipt of the eva<br>raisal, the final copy will be in your d<br>receive an email to review the evalu<br>luation/appraisal. You can then eithe                                         | nd for routing at the bottom (t<br>evaluation/appraisal before sul<br>aluation/appraisal, submit to H<br>lashboard when you log back in<br>ation/appraisal that was prepa-<br>r return it back to your superv                                   | he form will then go to the employee for review). Set up a time to meet<br>mitting to Human Resources. Once you have reviewed with the employe<br>uman Resources to be filed in the employee's personnel file. After HR ac<br>to your account.<br>red by your supervisor. You will be given the option to make comments a<br>sor for a second review/ability to make changes or you can electronical |
| employees. Once ye<br>employee in-person<br>employee electroni<br>the evaluation/app<br><u>Employee:</u> You will<br>changes on the eval<br>acknowledge receip | ou have completed the form, click ser<br>/virtually to review and discuss the e<br>cally acknowledges receipt of the eva<br>raisal, the final copy will be in your d<br>receive an email to review the evalu<br>luation/appraisal. You can then eithe<br>et and submit. Please meet with your | nd for routing at the bottom (t<br>evaluation/appraisal before sul<br>aluation/appraisal, submit to H<br>lashboard when you log back in<br>ation/appraisal that was prepar<br>r return it back to your superv<br>supervisor in-person/virtually | he form will then go to the employee for review). Set up a time to meet<br>mitting to Human Resources. Once you have reviewed with the employe<br>uman Resources to be filed in the employee's personnel file. After HR ac<br>to your account.                                                                                                    |

Please visit the Hirezon/Interview Exchange user manual for FAQ's and useful information within the performance module: <u>https://support.interviewexchange.com/articles/#!hirezon-performance/useful-information</u>.